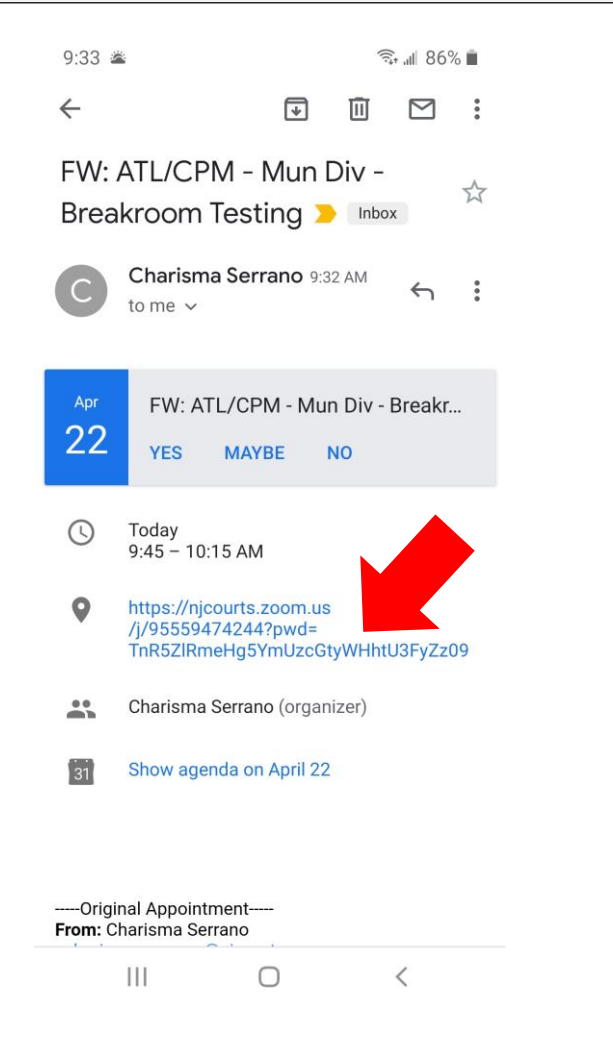

Access Zoom invite thru your email.

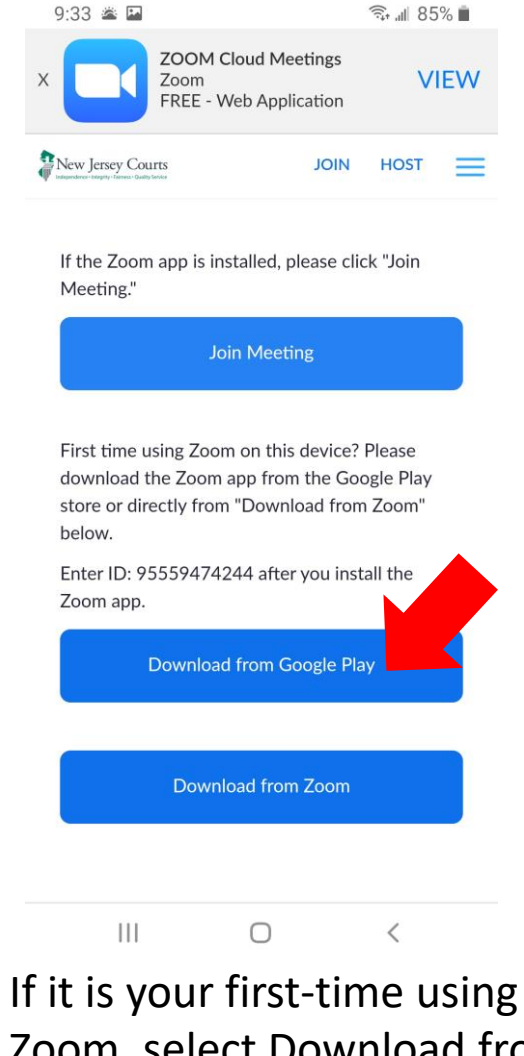

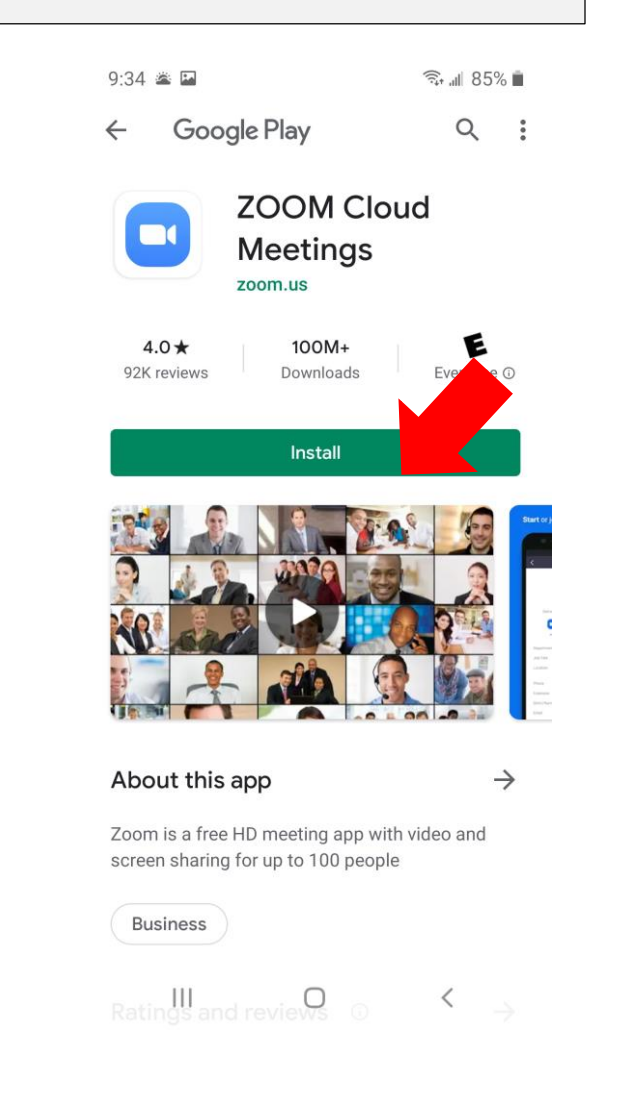

If it is your first-time using Zoom, select Download from Google Play. If not, select Join Meeting.

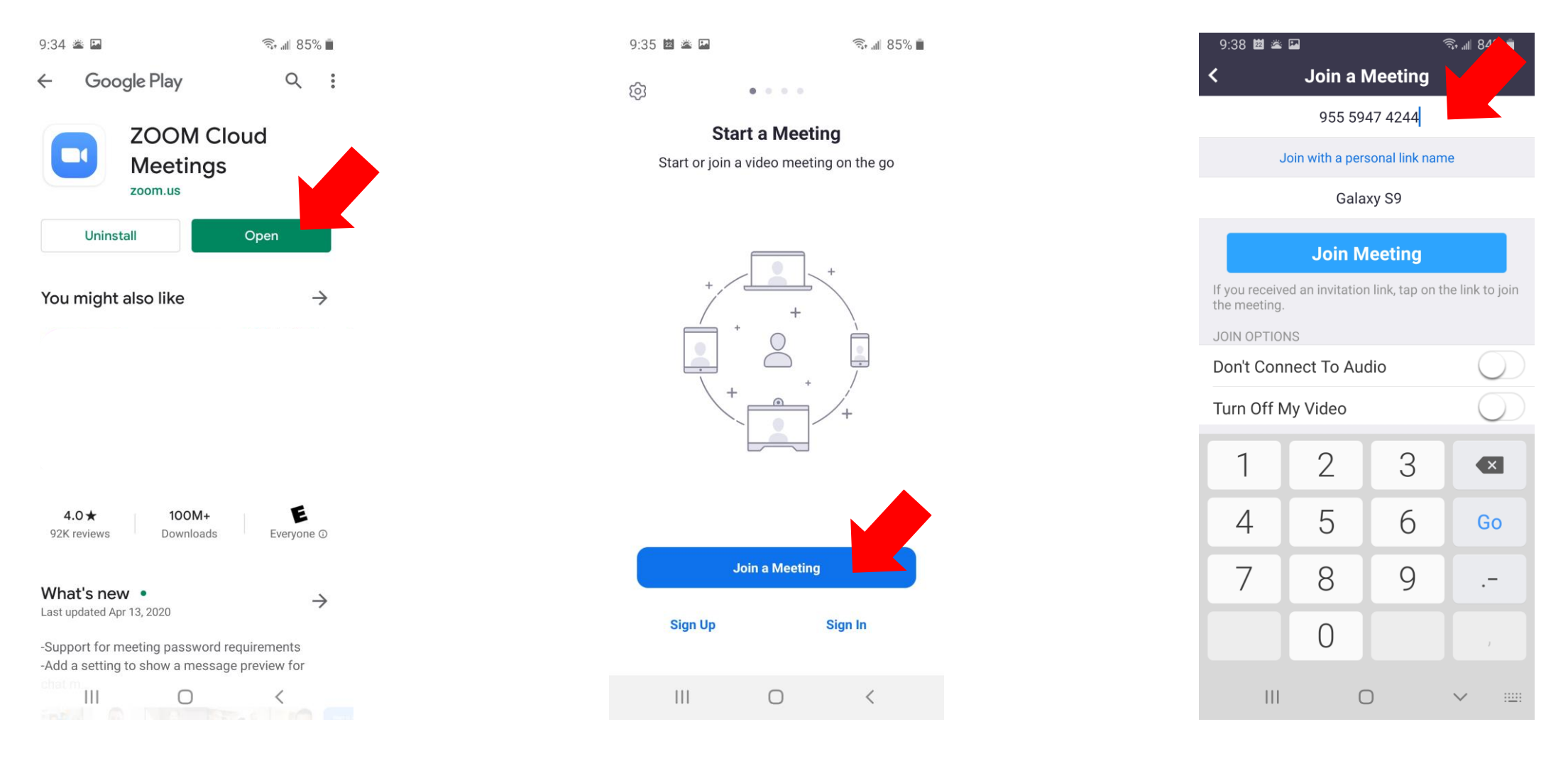

Enter the MEETING ID located on your invitation.

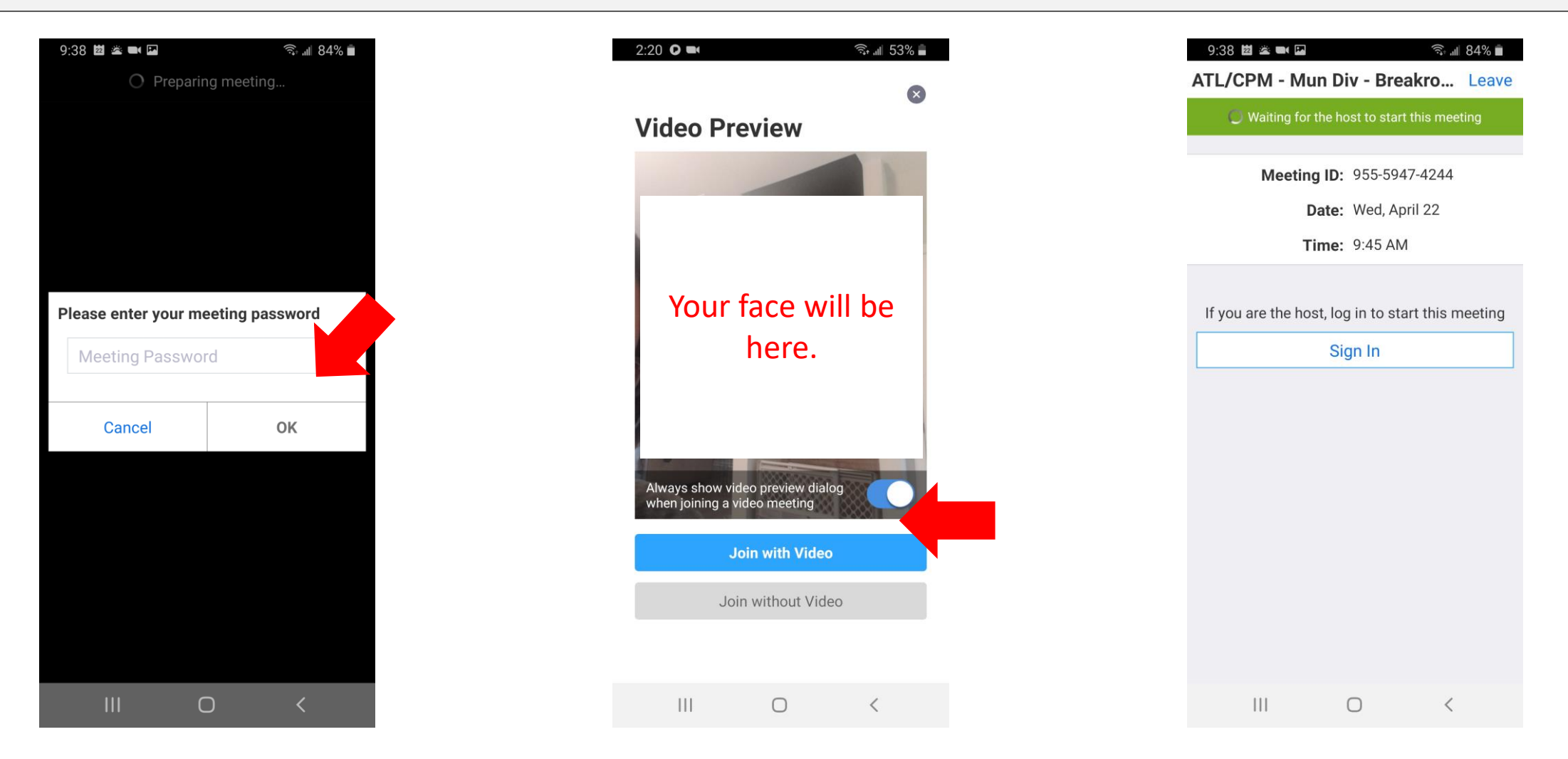

Enter the MEETING PASSWORD also located on your invitation.

Join with Video – we want to see you!

You are in the meeting! The Host will admit you shortly.

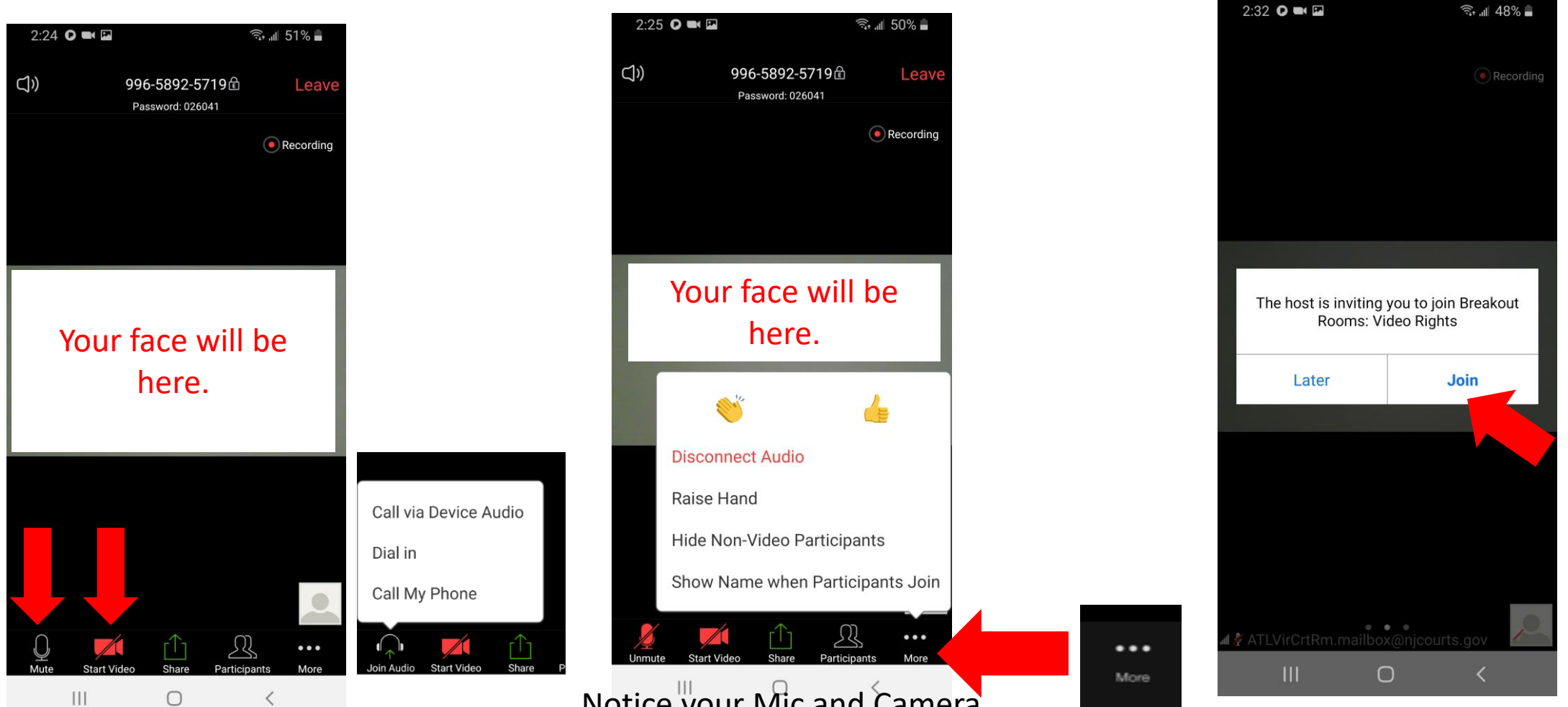

If prompted, *Call via Device Audio,* so you can hear and be heard. TAP on each symbol to turn on or off each.

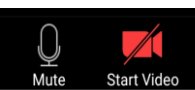

Notice your Mic and Camera symbol. You cannot be seen or heard! Also, by selecting *More* you see the options above, such as viewing participants.

When prompted to join a Breakroom, you must select *Join*. You will then return to the main session.

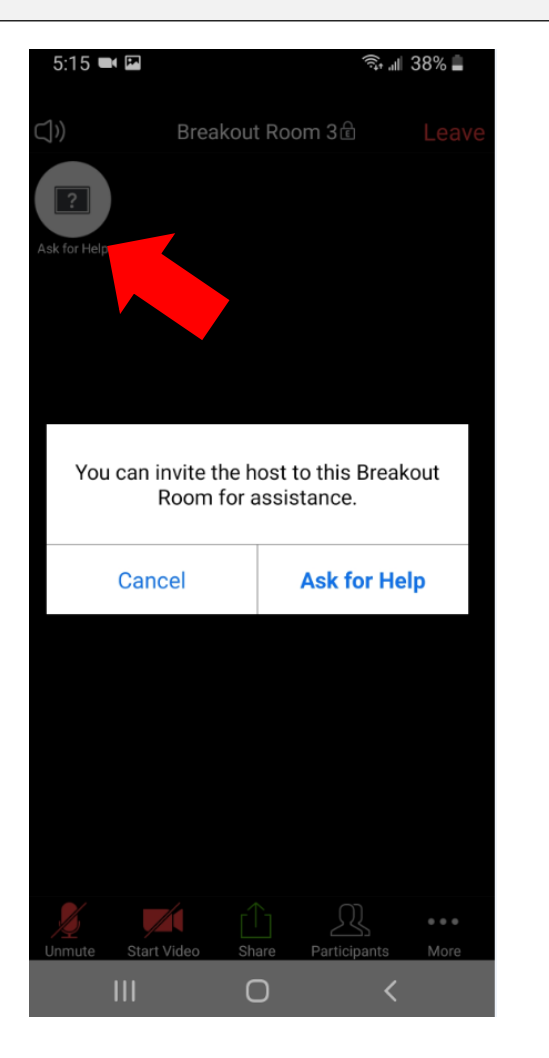

To request assistance click *Ask for Help*  then *Invite Host*.

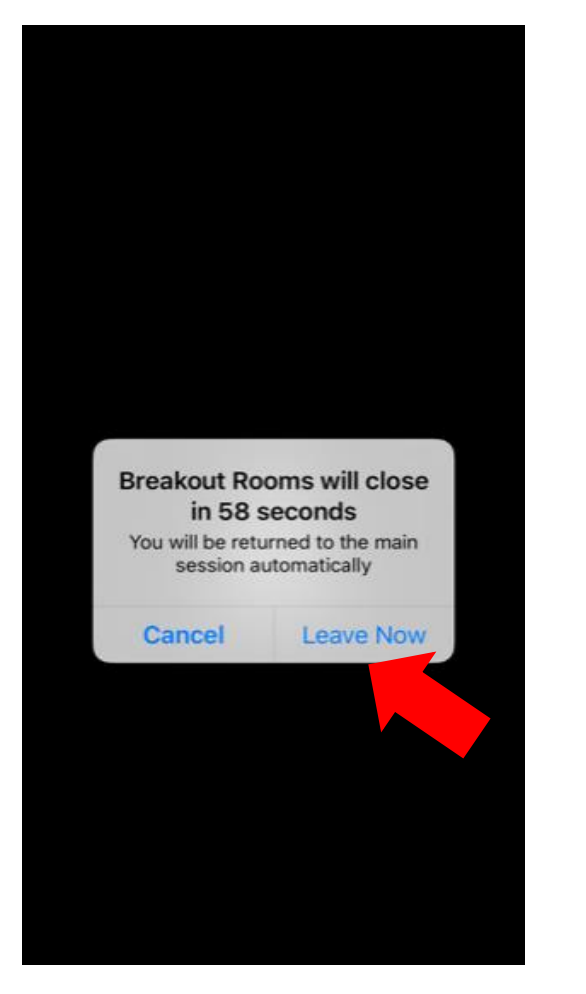

When the moderator closes the breakroom you will return to the main session.

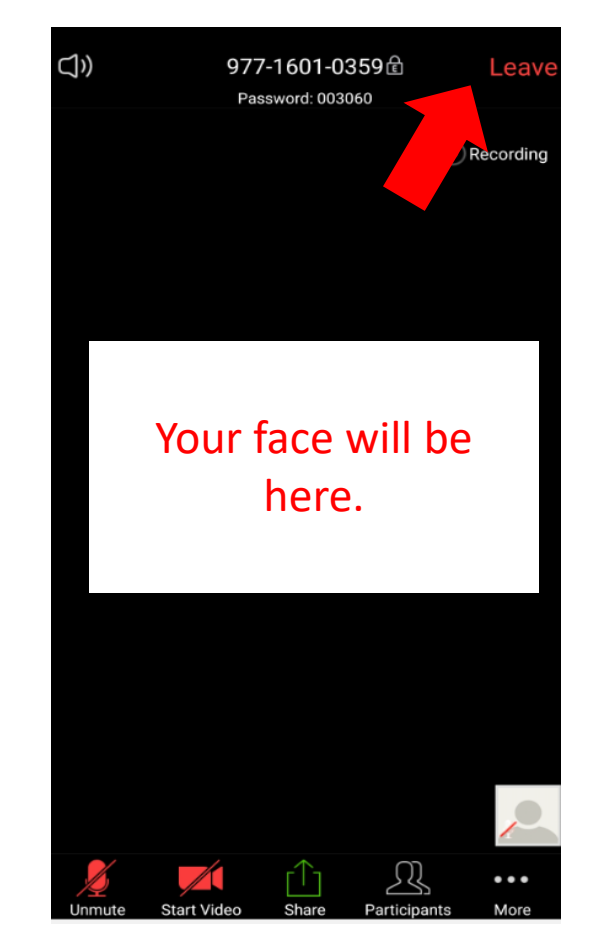

When the main session is over, simply click on **Leave** in the top right corner to EXIT THE MEETING.

#### **ATL/CPM TEST - MUNICIPAL**

ATLVirCrtRm.mailbox@nicourts.gov is inviting you to a scheduled NJCourts Virtual Courtroom.

Join NJCourts Virtual Courtroom https://njcourts.zoom.us/i/ 95774402188? pwd=V1ZIVIRWSDhtVIMvUTBpMUY1 a1hhZz09

Meeting ID: 957 7440 2188 Password: 025999

One tap mobile +13126266799..95774402188# US (Chicago) +19294362866..95774402188# US (New York)

Dial by your location +1 312 626 6799 US (Chicago)

Access Zoom invite thru your email by clicking on **blue** link.

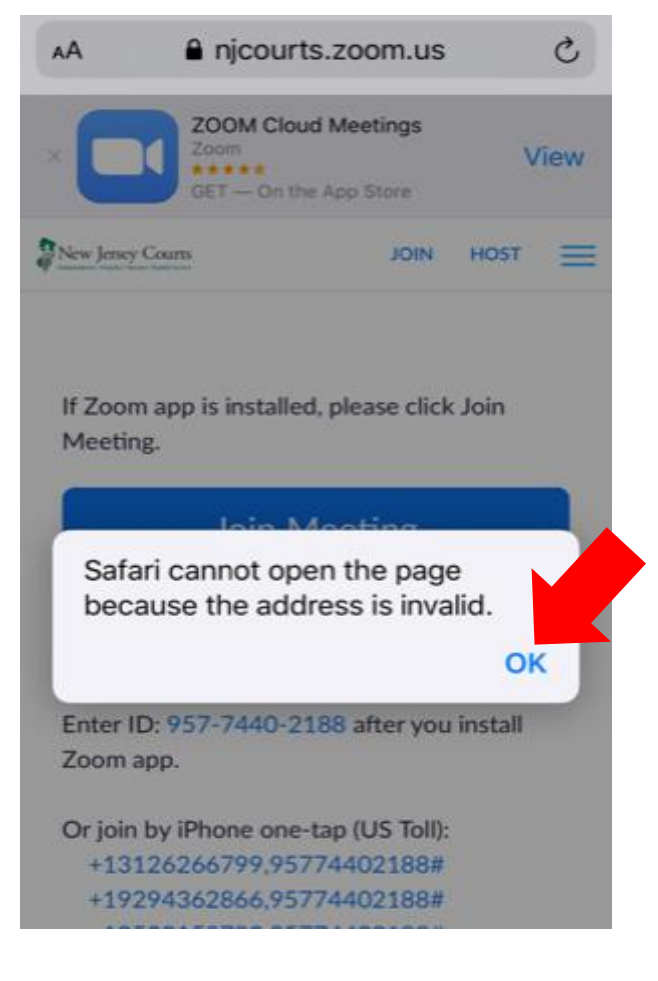

If it is your first-time using Zoom, select **OK**.

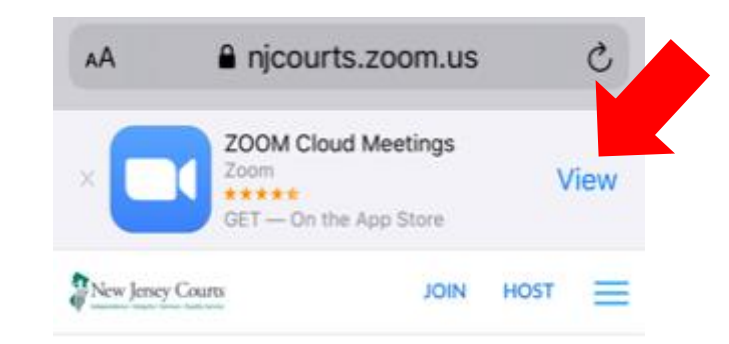

If Zoom app is installed, please click Join Meeting.

#### **Join Meeting**

First-time user, please download Zoom app from Apple App Store. Enter ID: 979-3466-7841 after you install Zoom app.

Click **VIEW** to download from the app store.

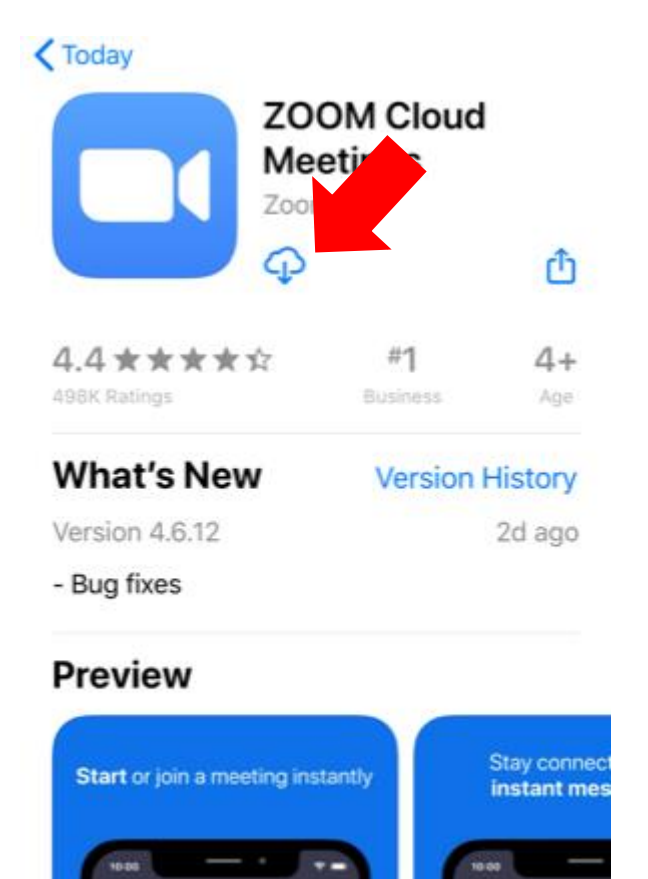

Select  $GET$  or  $\bigoplus$  to

Amy Disz

download.

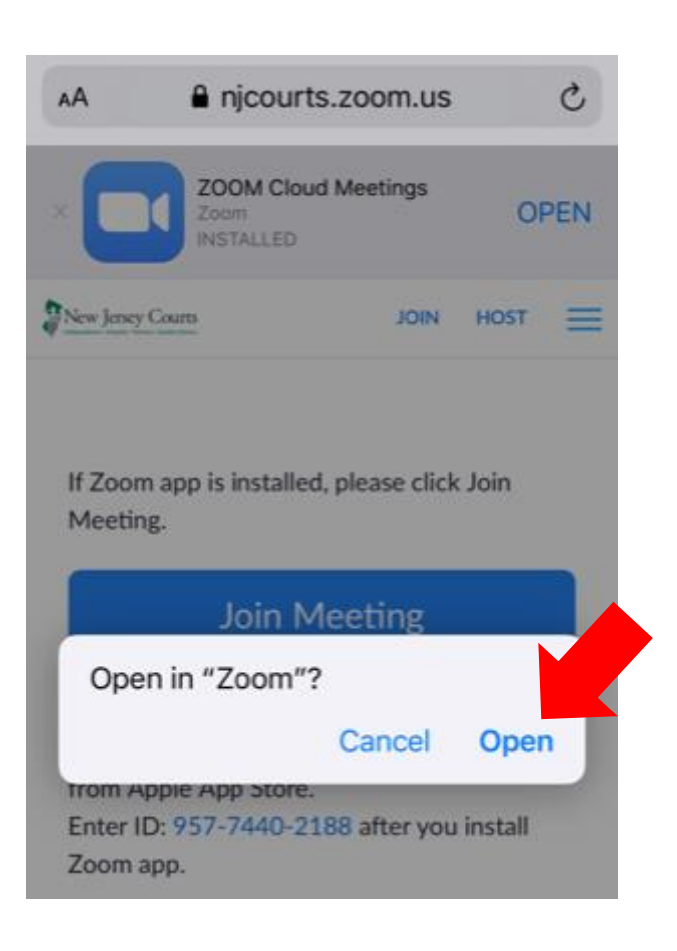

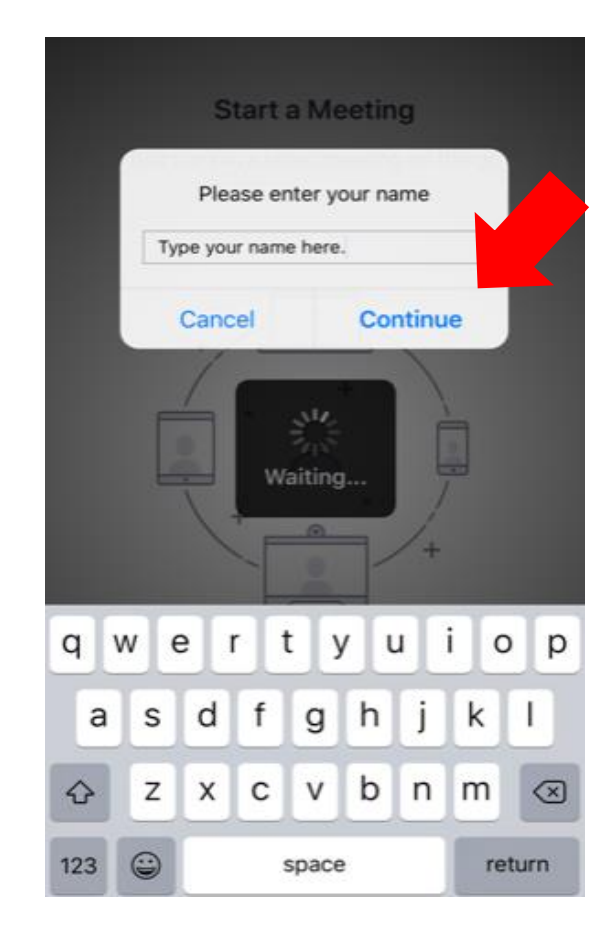

Select **OPEN** to proceed. Type your **full name** in the box provided and select **Continue**.

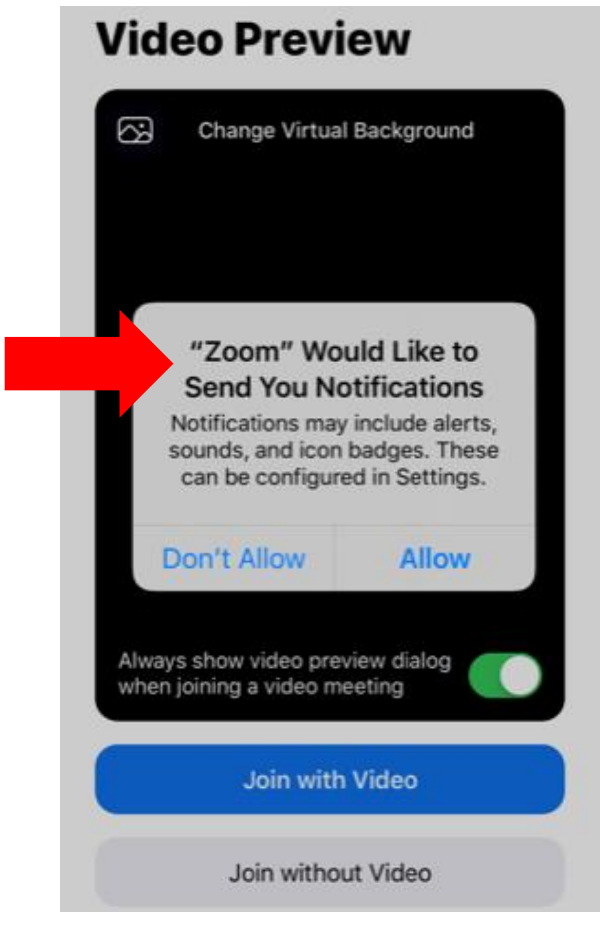

Notifications are not necessary to join this meeting. Select **Don't Allow** to set up at a later time.

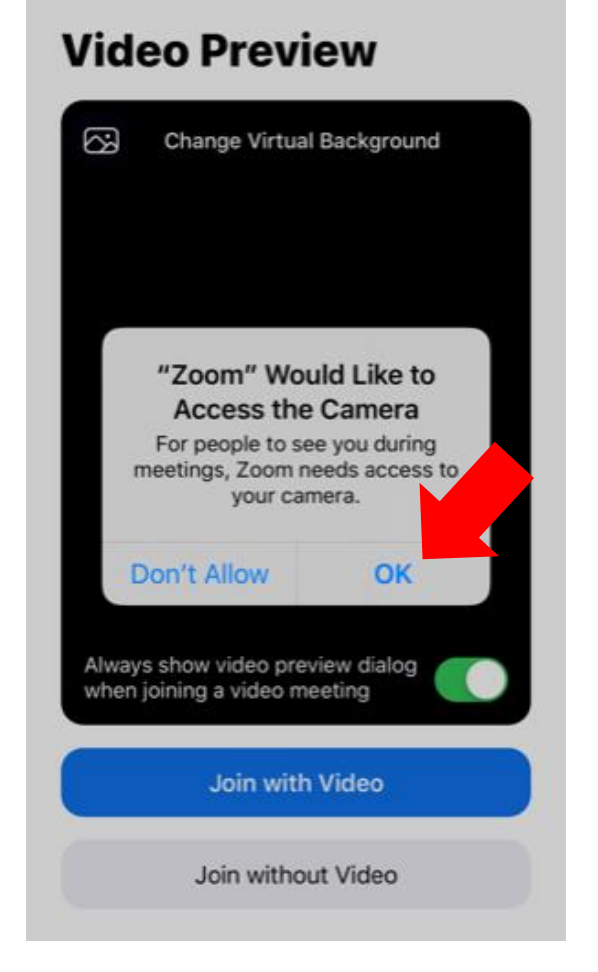

Allow Zoom to access your camera by selecting **OK**.

#### **Video Preview**

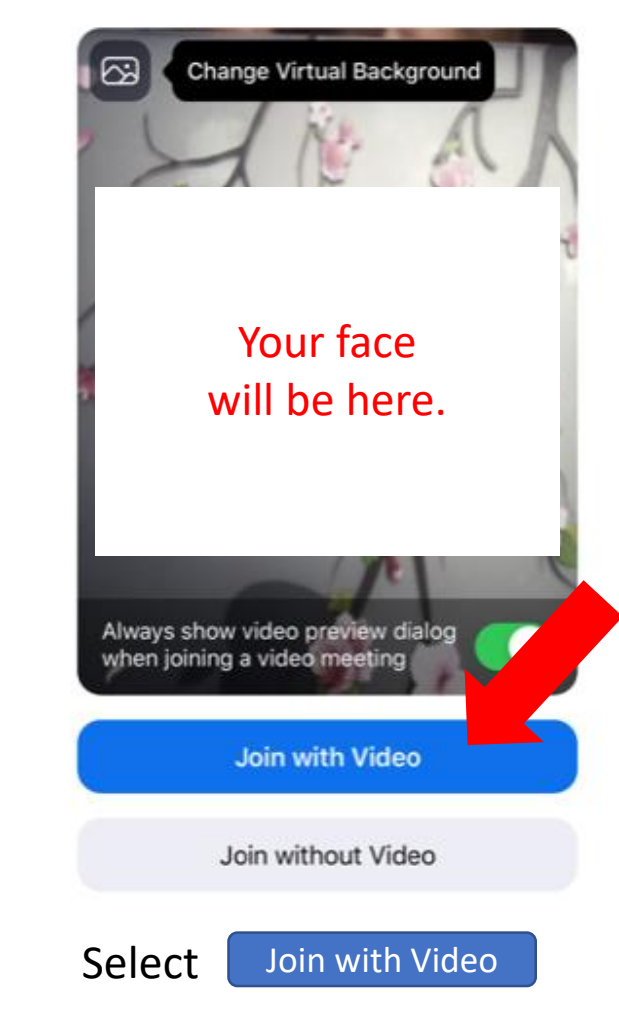

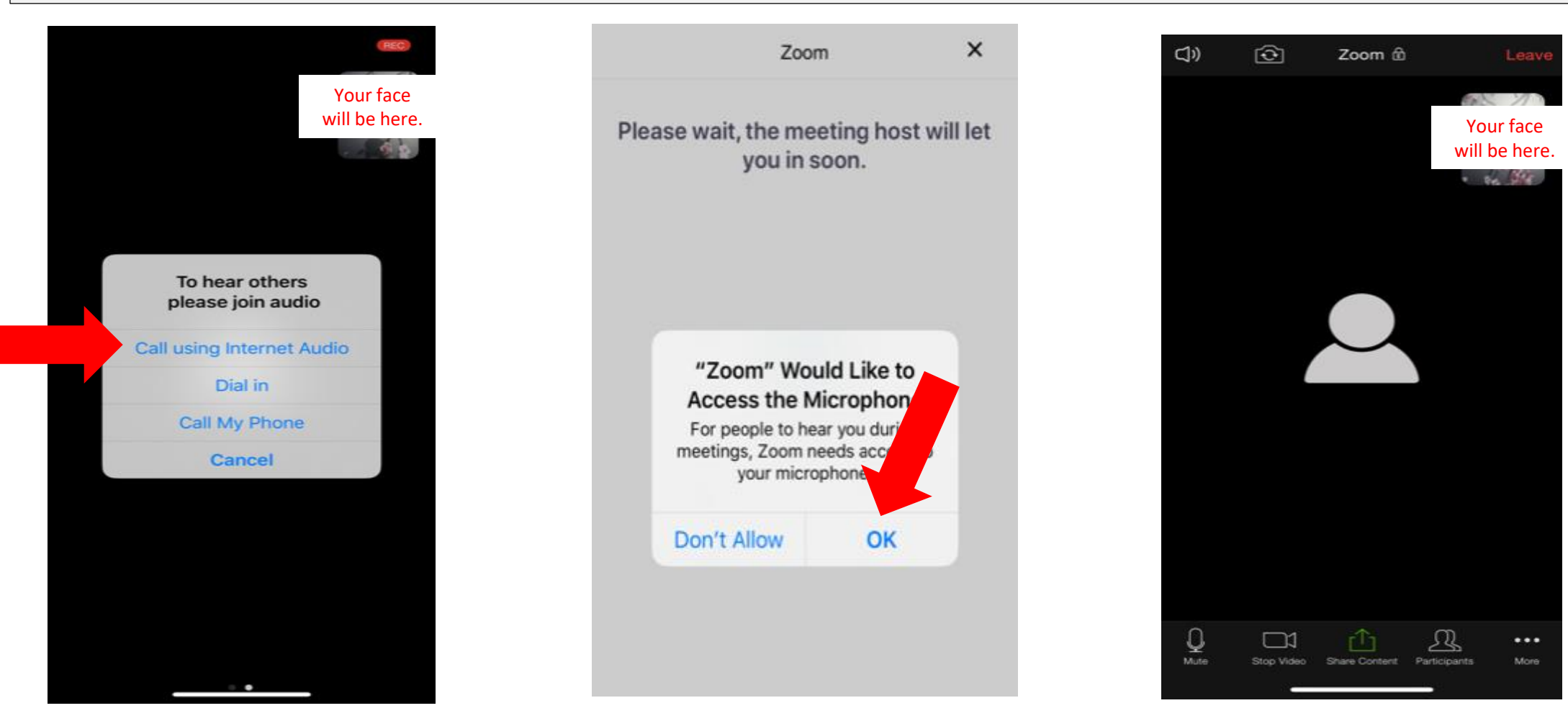

Select **Call using Internet Audio.** 

The Host will admit you shortly. While you wait, allow Zoom to access your camera by selecting **OK**.

**SUCCESS!** You now have access to the meeting.

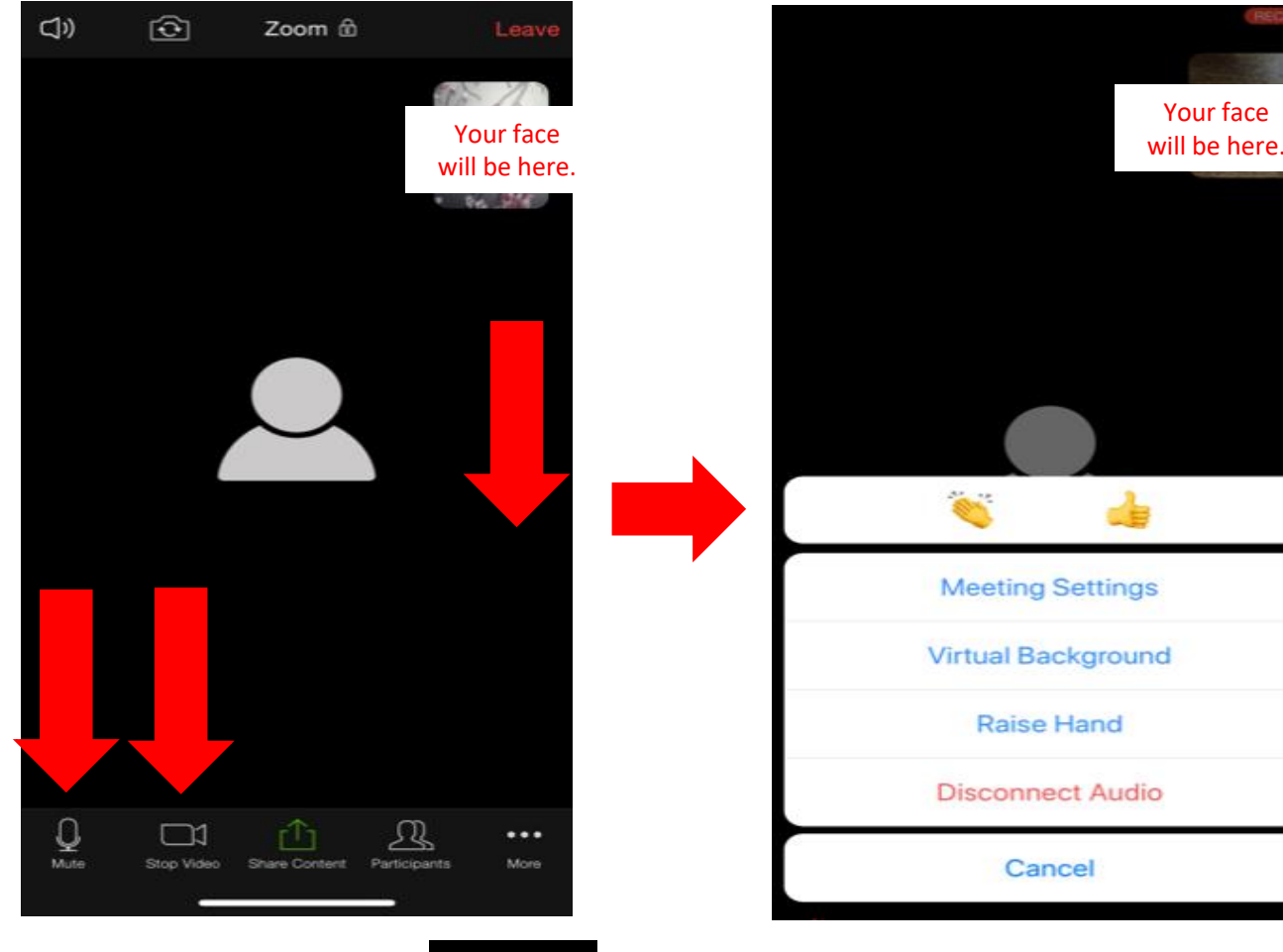

TAP on each symbol to turn on/off or access MORE options.

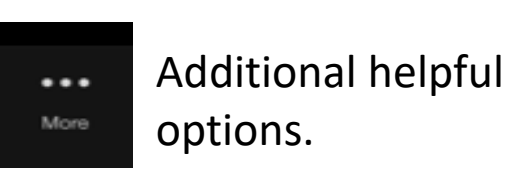

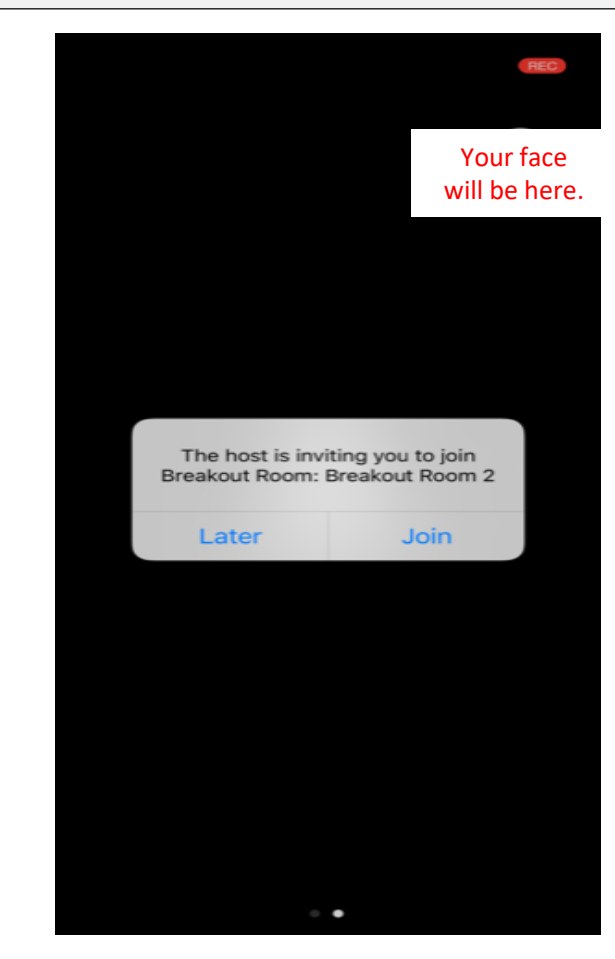

When prompted to join a Breakroom, you must select **Join**. You will then return to the main session.

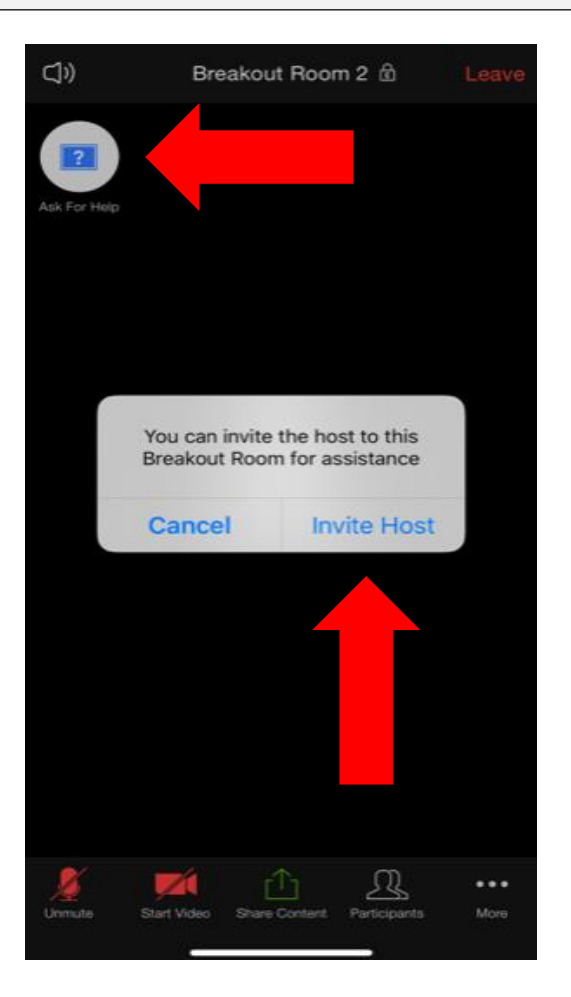

To request assistance click **Ask for Help**  then **Invite Host**.

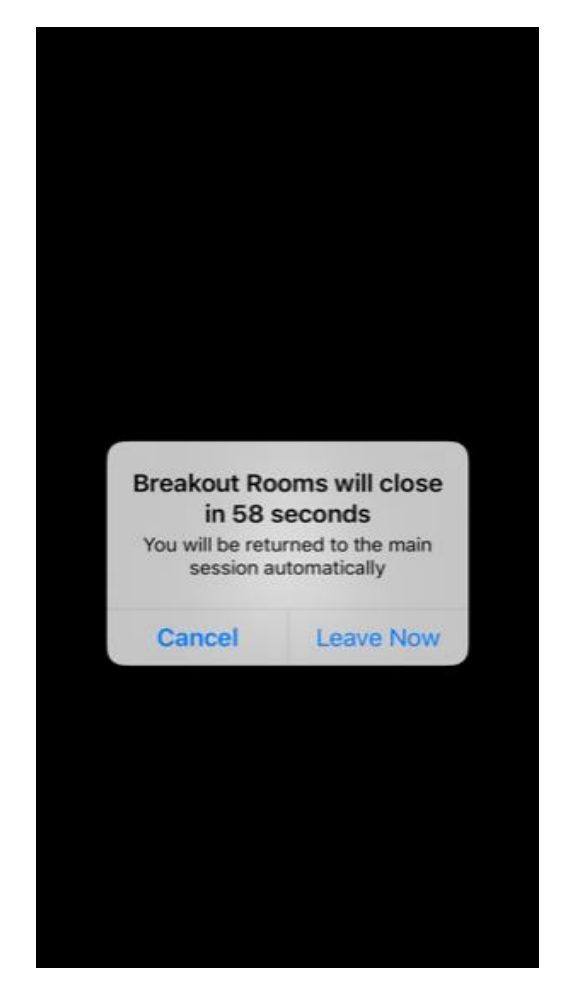

When the moderator closes the breakroom you will return to the main session.

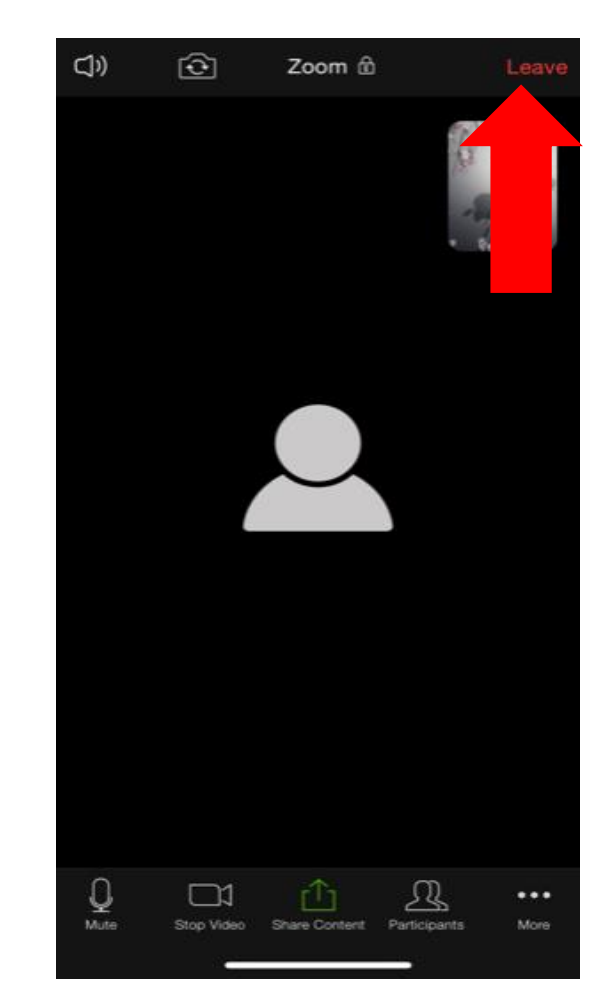

When the main session is over, simply click on **Leave** in the top right corner to EXIT THE MEETING.